# VADEMECUM ESAMI SU PIATTAFORMA AXIOS

1) Selezionare questa schermata

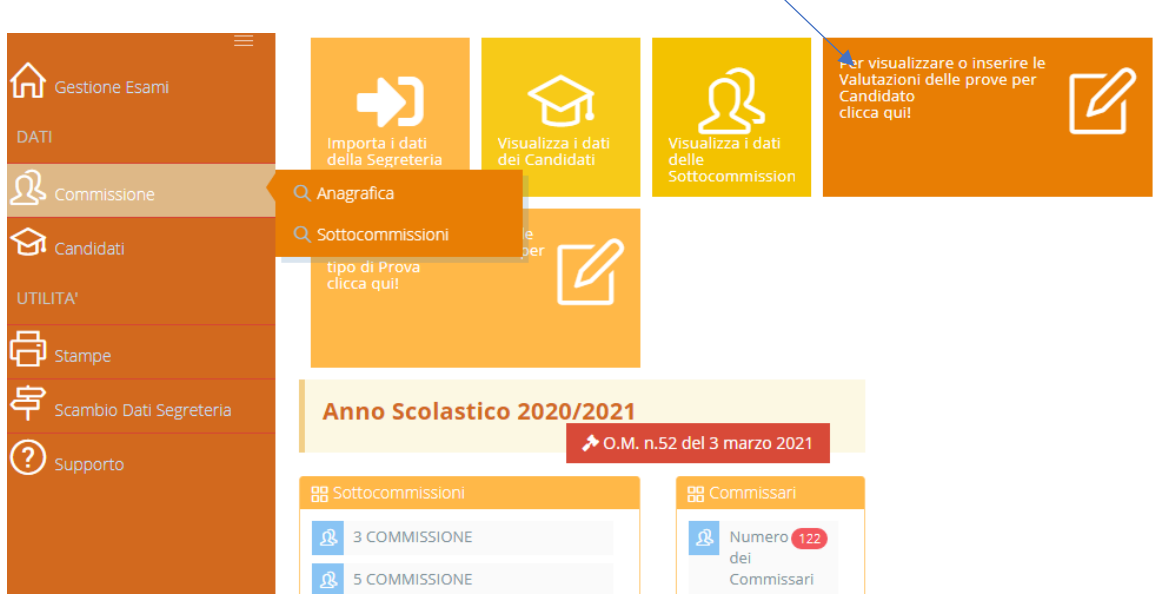

### 2) Scegliere la Commissione e cliccare su FILTRA

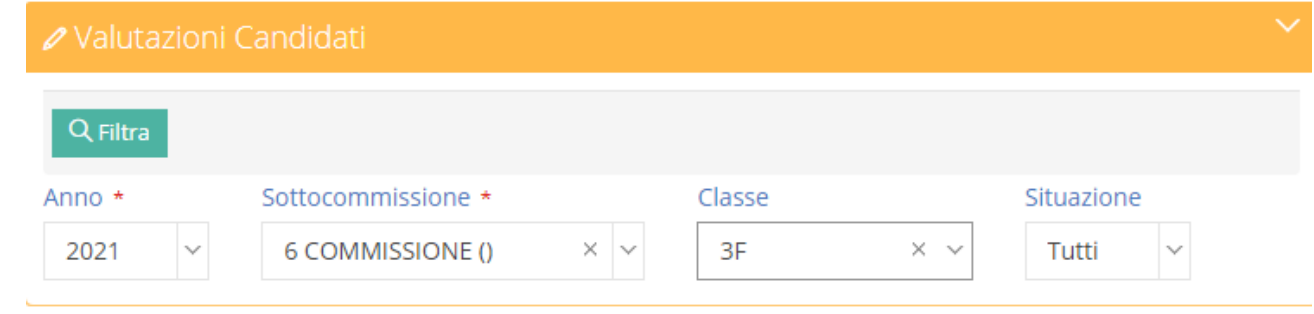

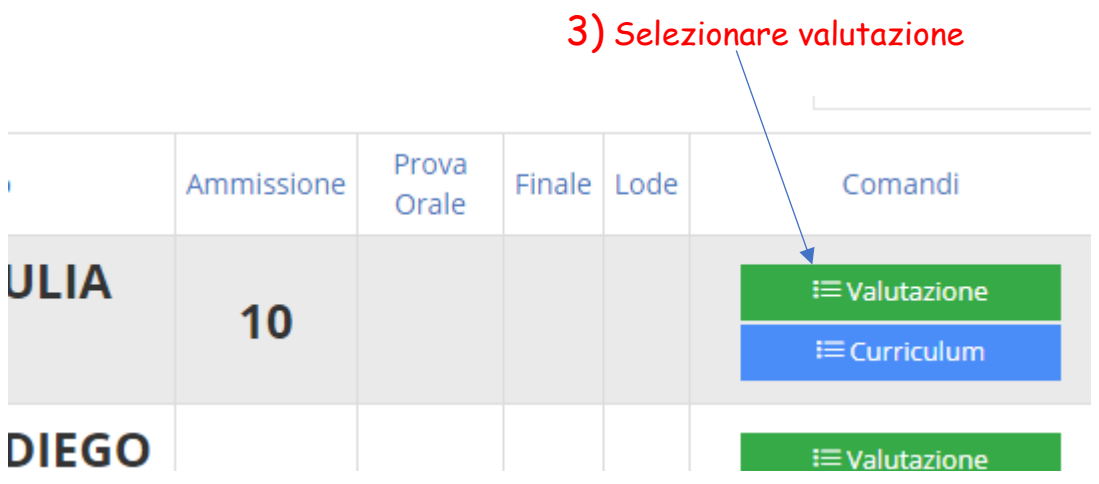

### 4) Compilare tutti i campi ed inserire il giudizio generato dal Compilatore

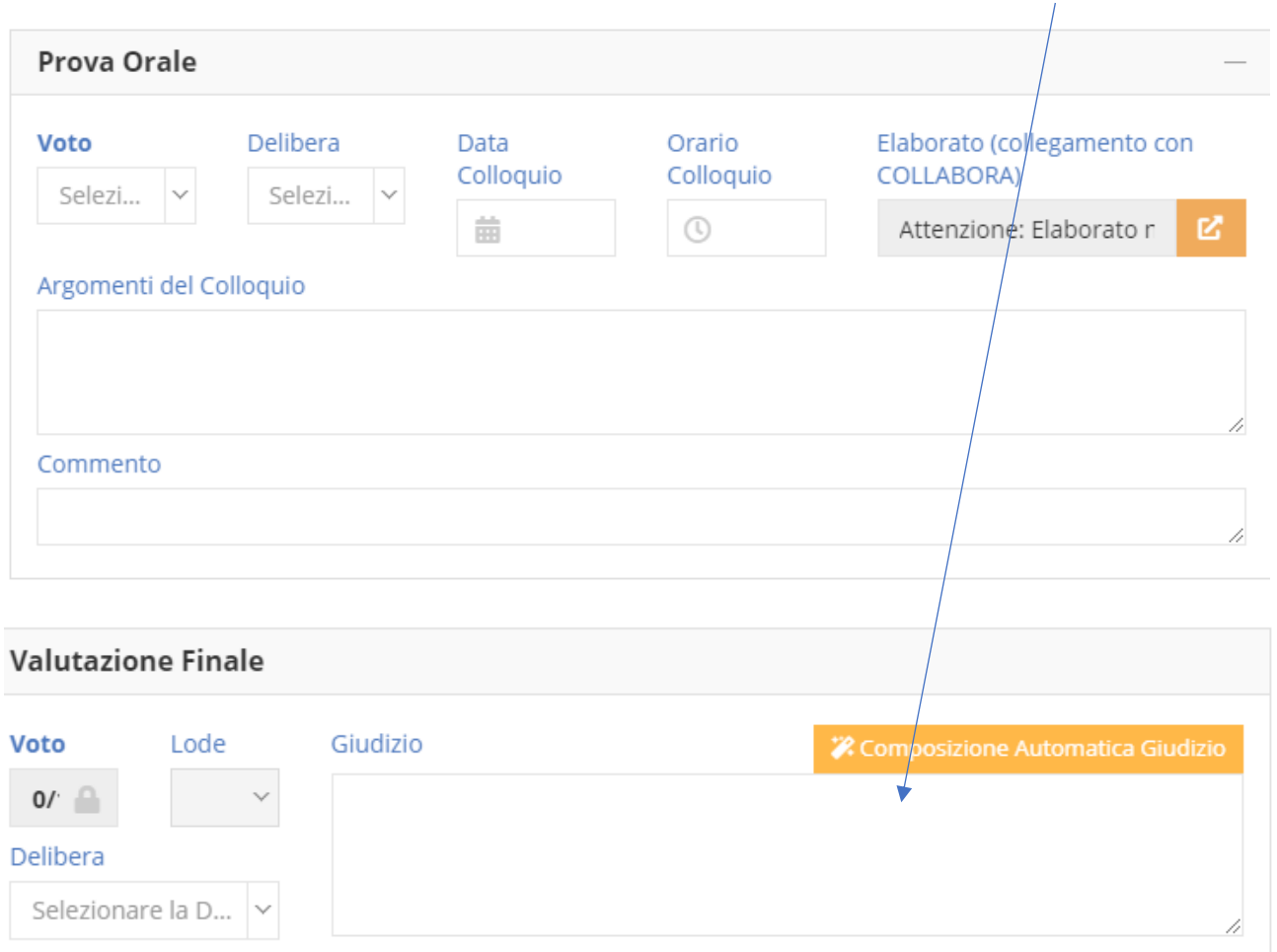

5) Concluso l'esame, procedere con il download dei seguenti documenti: MODELLO RISULTANZE, REGISTRO ANNUALE (COMPLETO) SCHEDA PERSONALE (COMPLETA).

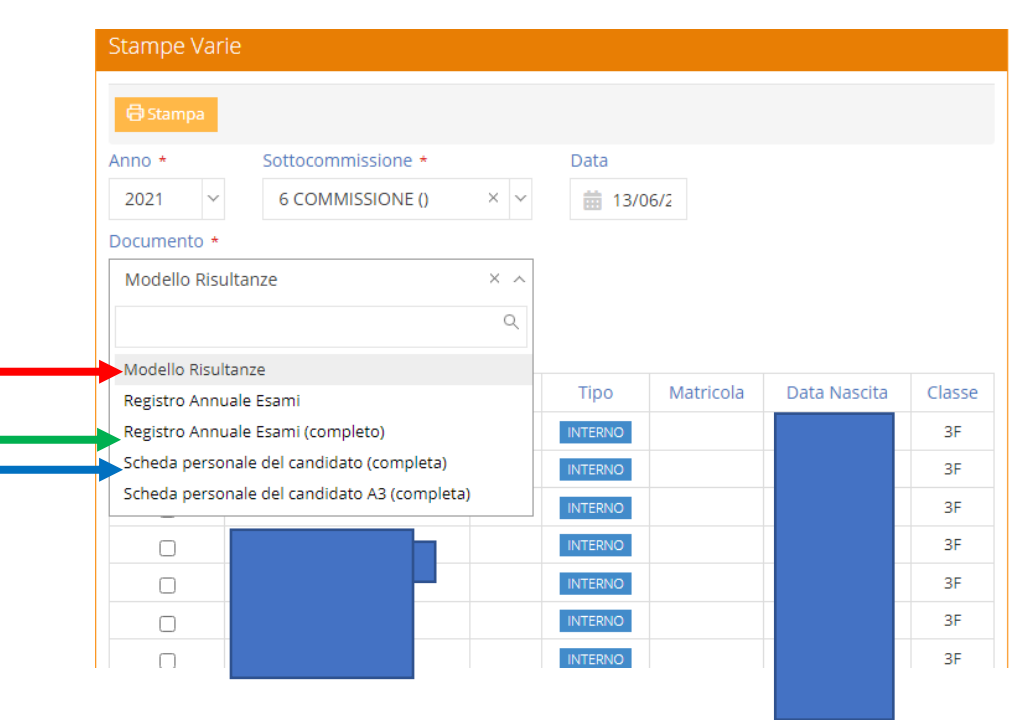

#### IMPORTANTE:

Prima di procedere alla stampa definitiva controllare le voci mancanti (es: seconda lingua etc.)

## 6) SU STAMPE VERBALI SELEZIONARE IL SEGUENTE MODELLO

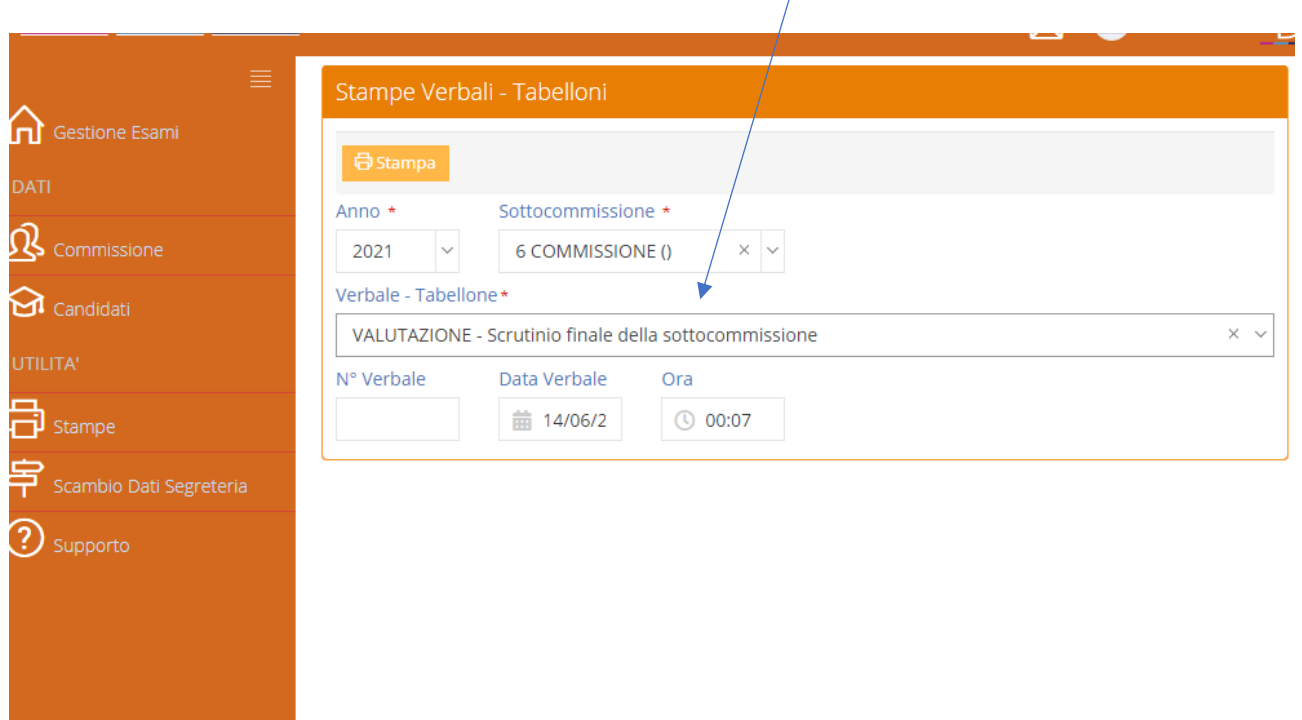

 $\sqrt{ }$ 

Buon lavoro!